Αγαπητοί γονείς/κηδεμόνες και μαθητές του **Δημοτικού Σχολείου Λουτρών Υπάτης**, σας γνωρίζουμε ότι από την **ΔΕΥΤΕΡΑ 6/4/2020** ξεκινούν τα **μαθήματα της εξ αποστάσεως εκπαίδευσης ( Ο Eκπαιδευτικός κάθε τάξης θα επικοινωνήσει μαζί σας τηλεφωνικά ή με e‐mail για να σας πληροφορήσει σχετικά με τις ώρες διδασκαλίας κλπ.)**

Οδηγίες βήμα‐βήμα για την σύνδεση των μαθητών στην πλατφόρμα **webex.**

### **1ος τρόποςΣύνδεση με PC με χρήση μόνο του browser (π.χ. Chrome)**

Επιλέγουμε κάνοντας κλικ τον σύνδεσμο που υπάρχει κάτω από το όνομα κάθε εκπαιδευτικού κάθε φορά που θέλουμε να παρακολουθήσουμε το συγκεκριμένο μάθημα. Μεταφερόμαστε σε μία ιστοσελίδα όπου μας ζητάει να συμπληρώσουμε το όνομά μας.

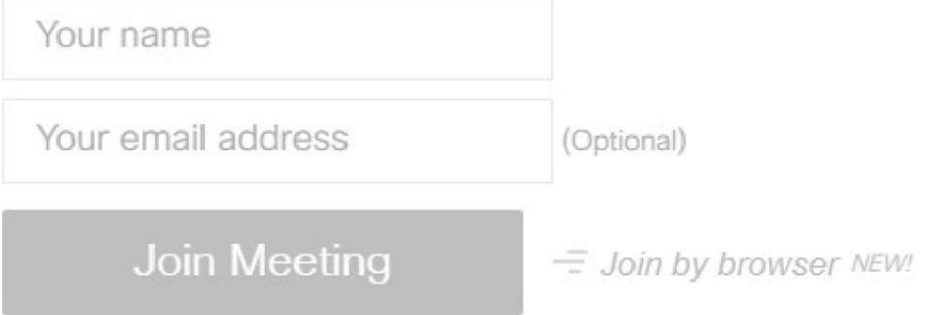

Εδώ γράφουμε το όνομά μας (όχι ψευδώνυμο) έτσι ώστε να μας αναγνωρίζει ο εκπαιδευτικός μας. Π.χ

## Δημοτικό Σχολείο Λουτρών Υπάτης

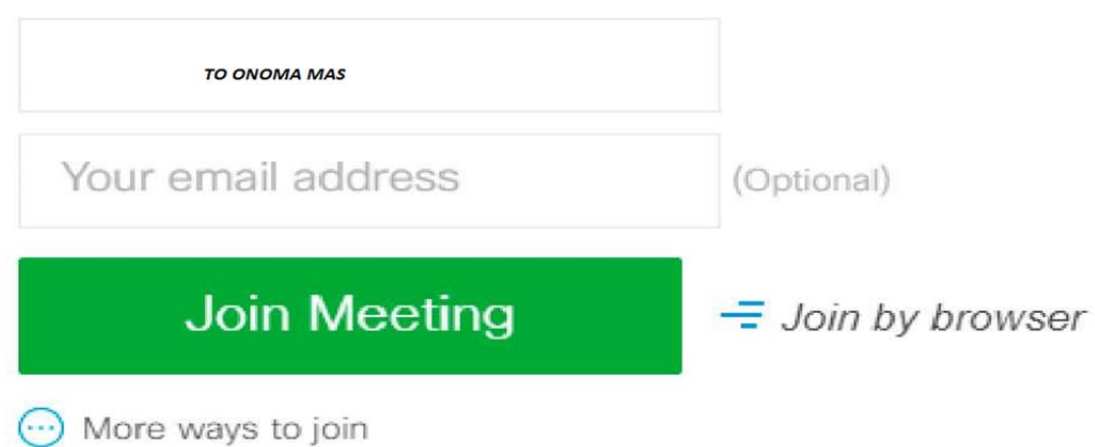

Όταν συμπληρώσετε το όνομά σας ενεργοποιείται η επιλογή **join Meeting** και ηεπιλογή **Join by browse**r. Επιλέγουμε **Join by browse**

Μεταφερόμαστε στην παρακάτω εικόνα

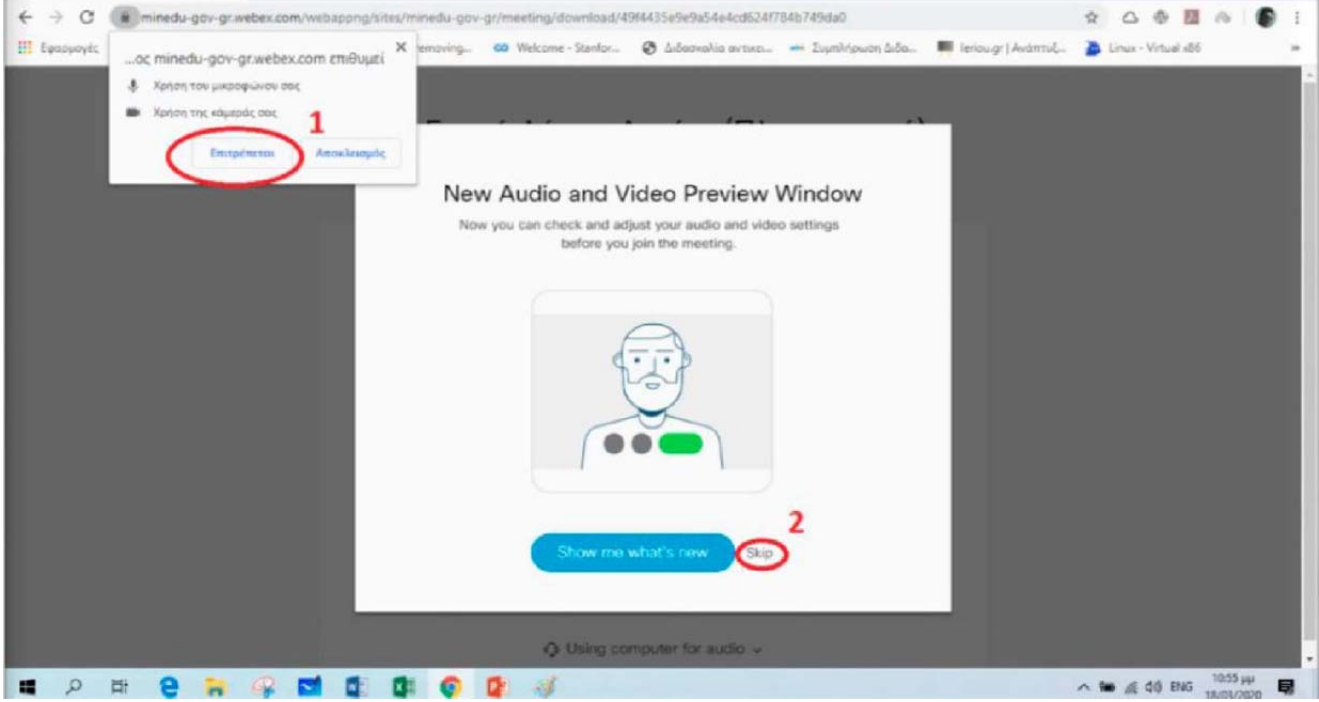

Επιλέγουμε **Επιτρέπεται** στην εικόνα 1 και **skip** στην εικόνα 2.Στην επόμενη εικόνα

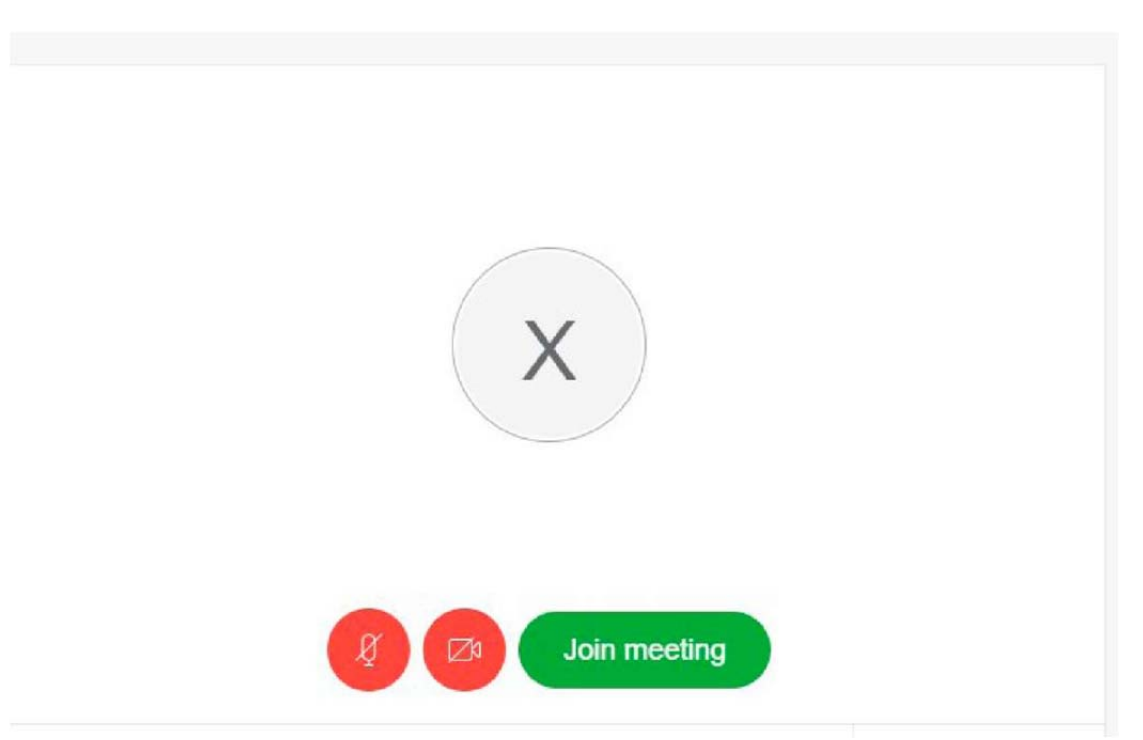

επιλέγουμε **Join meeting** και είμαστε έτοιμοι να μπούμε στην τάξη.

#### **2ος τρόπος**

### **Σύνδεση με smartphone ή tablet**

Όταν πατήσουμε το σύνδεσμο εμφανίζεται η παρακάτω οθόνη. Πατάμε πάνω δεξιά το κουμπί Download και κατεβάζουμε την εφαρμογή Cisco Webex Meetings

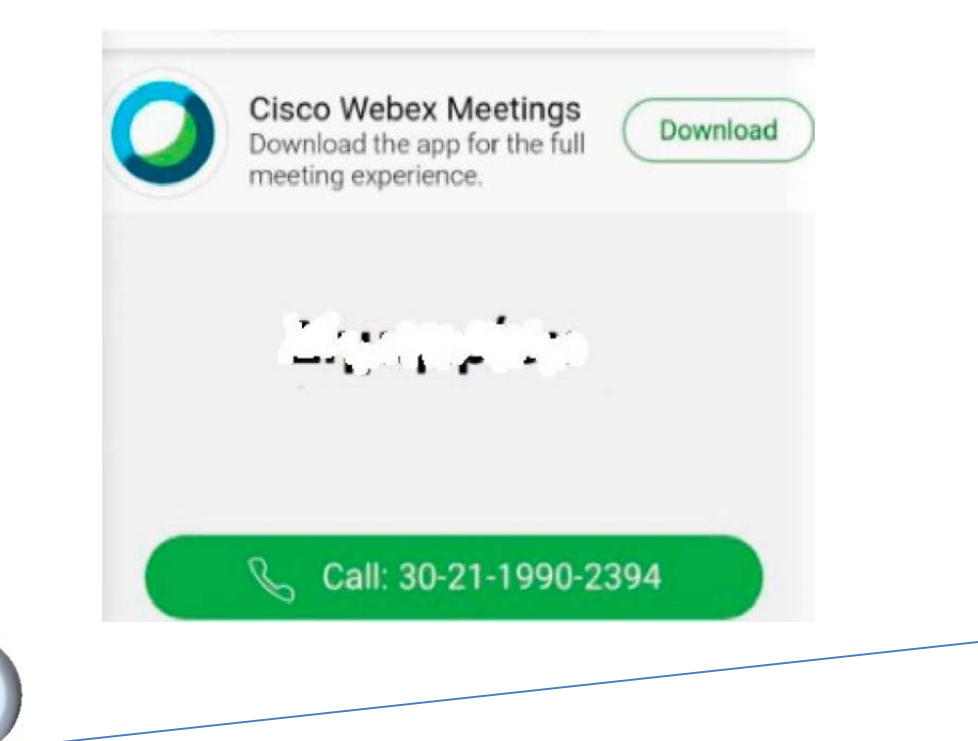

# Δημοτικό Σχολείο Λουτρών Υπάτης

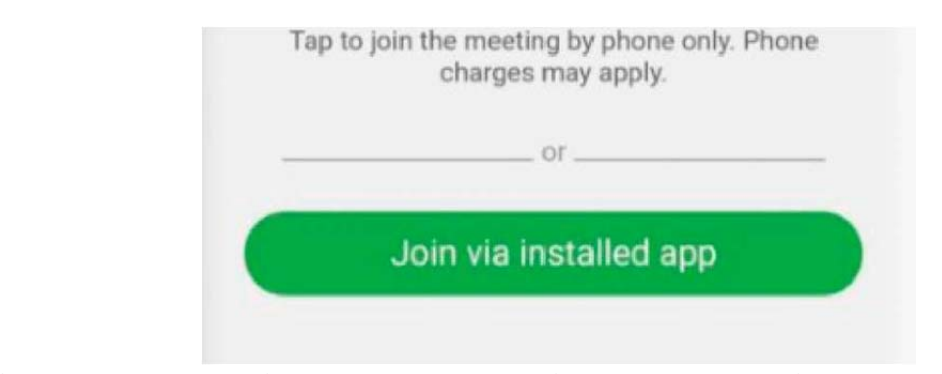

Όταν ολοκληρώσετε την εγκατάσταση θα δείτε την παρακάτω εικόνα

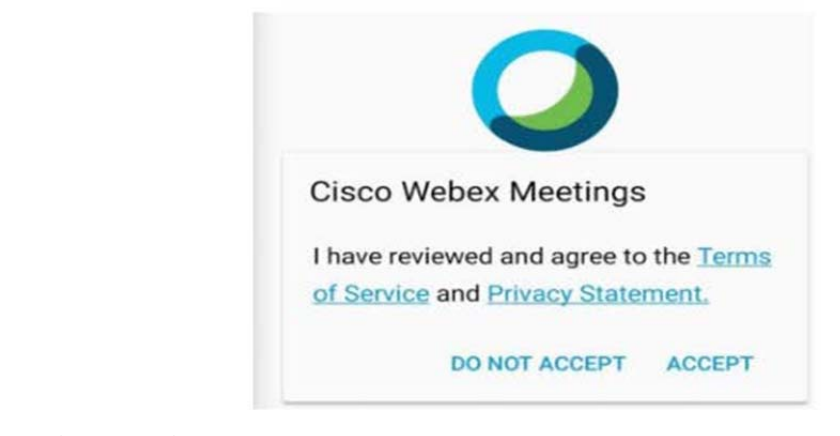

## **Εδώ επιλέγετε ACCEPT**

Στην επόμενη οθόνη σας ζητάει να γράψετε το όνομά σας.

Στη συνέχεια εμφανίζονται οι παρακάτω οθόνες και επιλέγουμε σε όλες

### **ΝΑ ΕΠΙΤΡΕΠΕΤΑΙ**

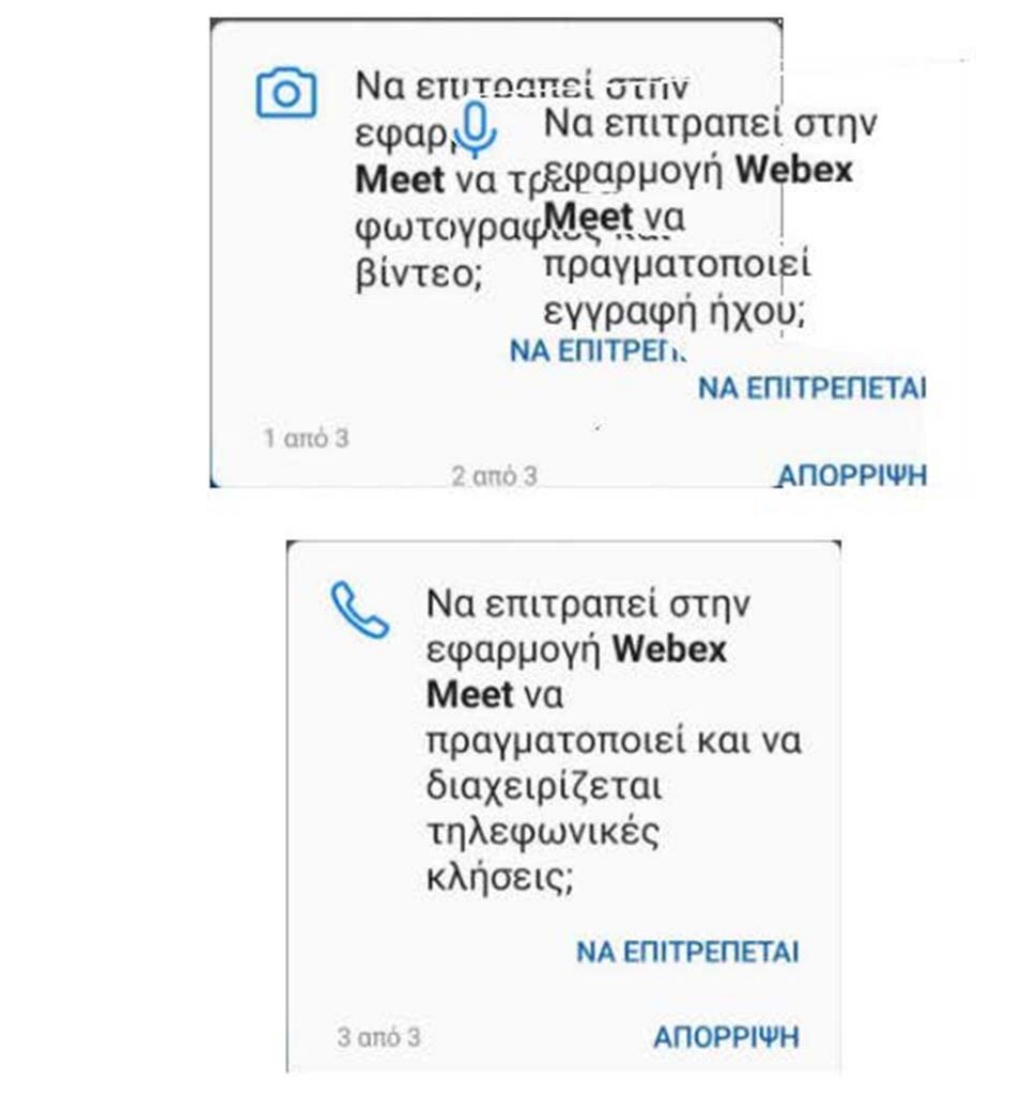

Τέλος εμφανίζεται η παρακάτω οθόνη πατάμε **JOIN** και είμαστε έτοιμοι να μπούμε στην τάξη.

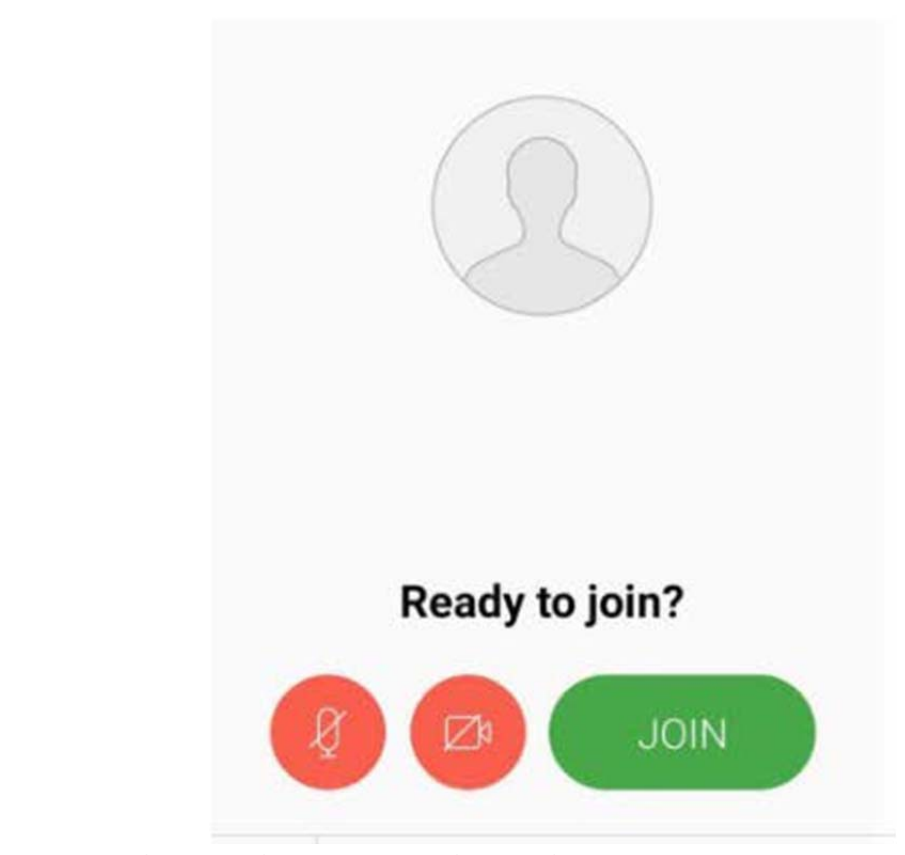

Οποιαδήποτε άλλη στιγμή θελήσουμε να συνδεθούμε σε τάξη και εμφανιστεί η παρακάτω οθόνη, επειδή έχουμε ήδη κάνει εγκατάσταση το app αρκεί να πατήσουμε το κουμπί **Join via installed app**

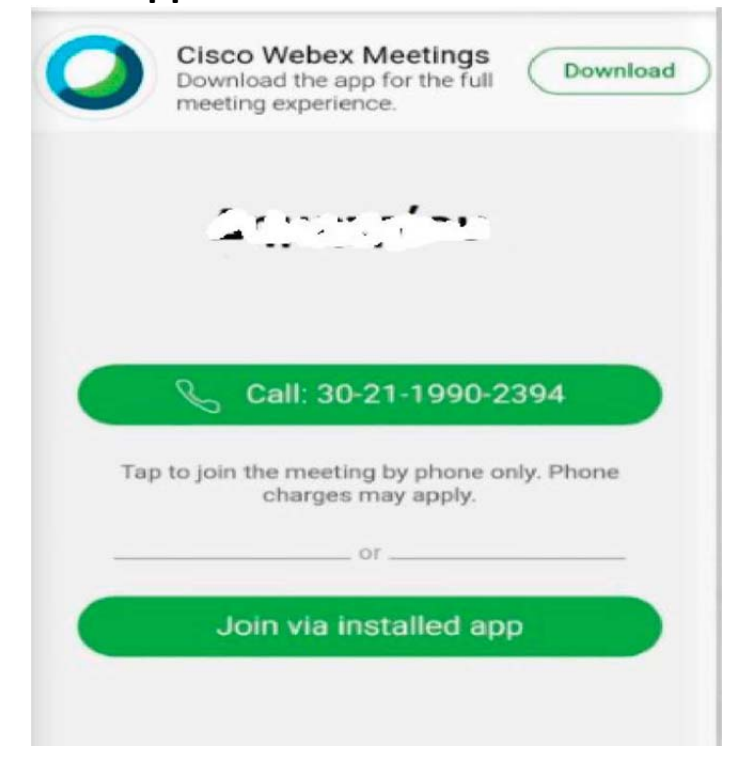

### Ο ΔΙΕΥΘΥΝΤΗΣ του ΔΗΜΟΤΙΚΟΥ ΣΧΟΛΕΙΟΥ ΛΟΥΤΡΩΝ ΥΠΑΤΗΣ

## ΚΥΡΙΤΣΗΣ ΣΕΡΑΦΕΙΜ MSc ΠΕ 79.01